## **Anleitung für den Didem- Restorer mit dem WinExplorer**

1. Cardreader in den Phönix- Mode mit 3,57MHz bringen:

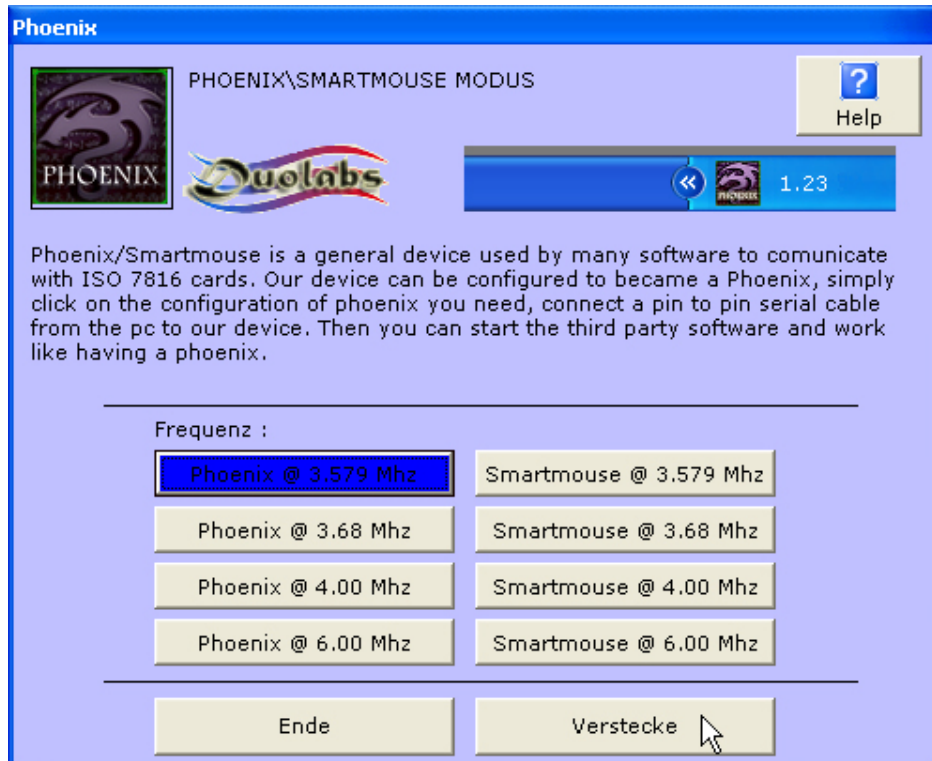

(Abb. zeigt, den CAS3 mit der Studio- Software 6.9a)

2. WinExplorer starten und einen Reset einer Karte durchführen, um zu sehen ob der Cardreader und das Programm in Ordnung sind:

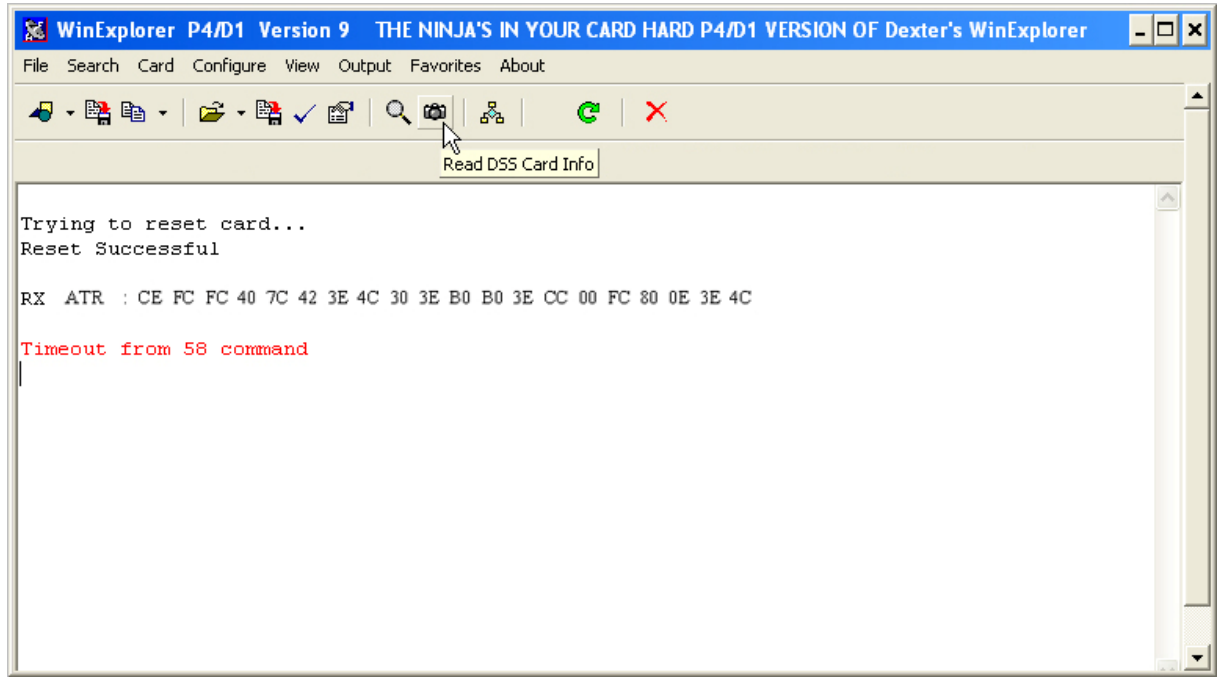

3. Das Didem \_ATR\_restorer.xvb Script laden:

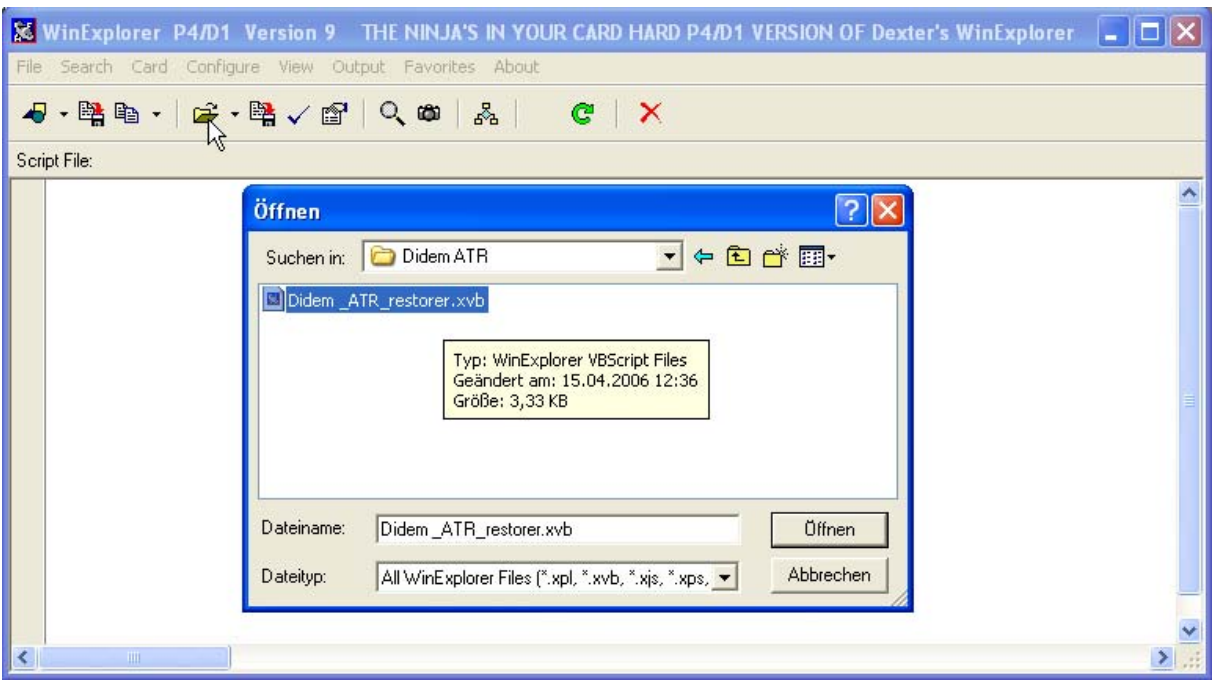

(Abb. zeigt, das Laden des Scripts)

4. Karte ohne ATR in den Cardreader stecken und das Script ausführen:

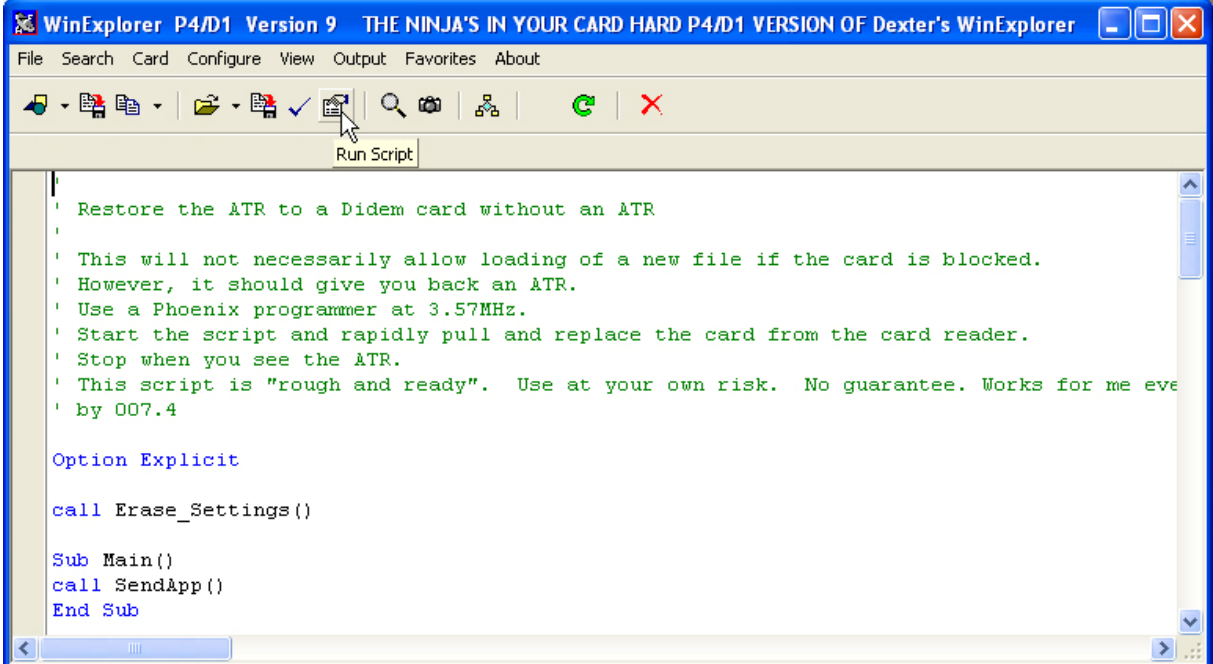

(Abb. zeigt, das Script vor der Ausführung)

Bei Didem- Karten ohne ATR muss man ggf. das Script mehrmals durchlaufen lassen, bevor der ATR zurückkommt. Zudem kann man auch ggf. die Hertzzahl auf 6MHz erhöhen und dann das Script laufen lassen, sowie im Script unter "Sub Erase\_Settings()" ->  $W_x, W_y, W_x$ .ByteConvention = 1" den Wert auf Null (Wx.ByteConvention = 0) setzen. Darüber hinaus sollte man die Karte auch mehrmals aus dem Cardreader ziehen…

By the Way, Thx and Greetings to 007.4 and Team, for this great Work!

Mike